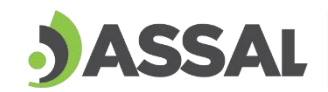

**Agencia Santafesina<br>de Seguridad Alimentaria**<br>Ministerio de Salud

# 

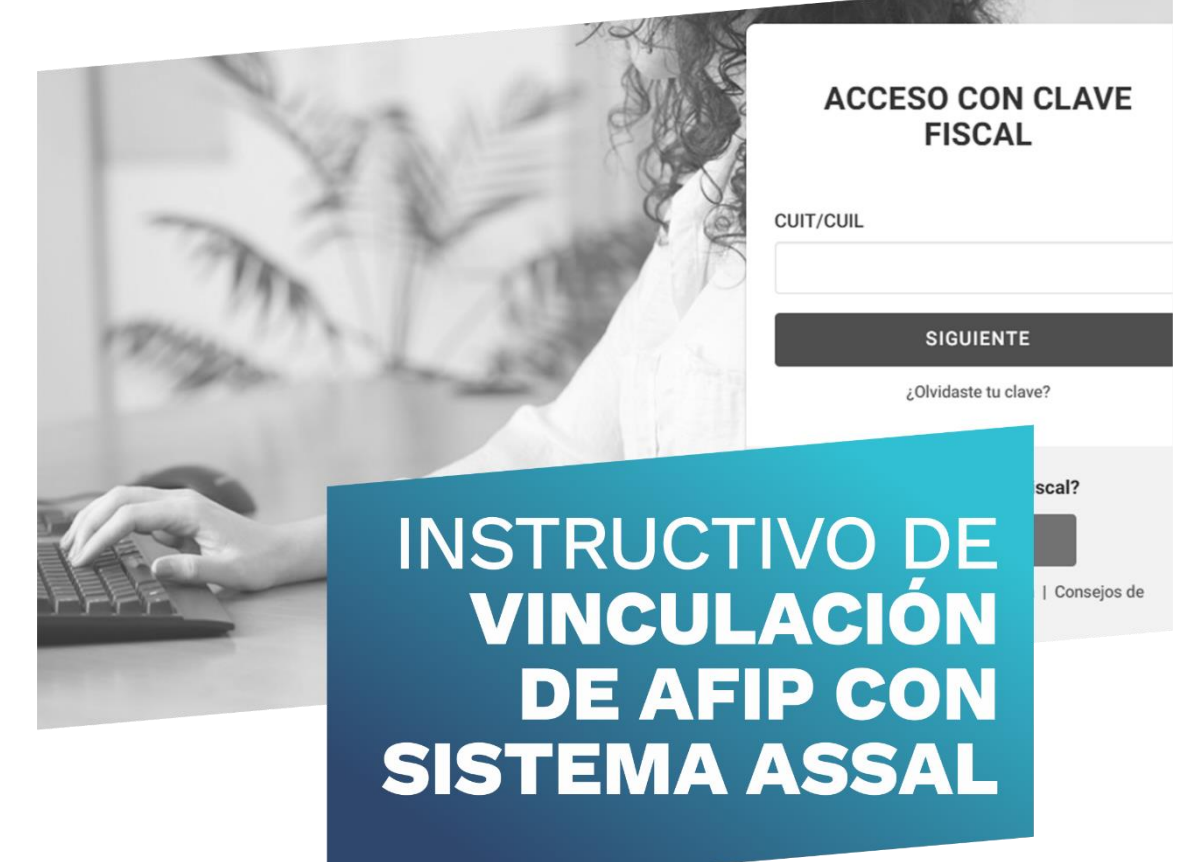

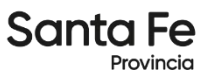

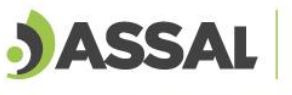

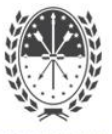

# **Vinculación de AFIP con Sistema ASSAl WEB**

1111111111111111

**1 . [Adherir servicio ASSAl WEB](#page-2-0)**

**[2. Agregar un representante mediante una Nueva Relación](#page-4-0)**

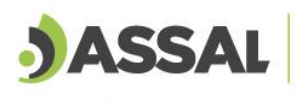

11111111111111111111111

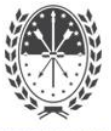

### <span id="page-2-0"></span>**1. Adherir servicio ASSAl WEB**

**1.1** Ingresar a [www.afip.gob.ar](http://www.afip.gob.ar/) con usuario y contraseña

**INGRESO CON CLAVE FISCAL INGRESO CON CLAVE FISCAL** Tu clave Tu numero de CUIL/CUIT/CDI **TECLADO VIRTUAL SIGUIENTE INGRESAR 1.2** Una vez que se ingresa se debe seleccionar la opción "Administrador de Relaciones de Clave Fiscal". > Aceptación de Designación Acepte aquí la delegaciones que otras personas le hayan realizado > Administrador de

> **Relaciones de Clave Fiscal** Modificación del Perfil. Alta de servicios. Incorporación y Revocación de Relaciones

**1.3** Luego debe seleccionar la opción "Adherir Servicio"

#### **Administrador de Relaciones**

Servicio Administrador de Relaciones Este servicio le permite gestionar (incorporar y revocar) autorizaciones para operar servicios en nombre suyo o de la persona que represente. Las operaciones generan formularios oficiales AFIP. Los mismos se abren en ventanas emergentes para su mayor facilidad en la operación. Por favor tenga en cuenta esto a la hora de configurar su navegador. Utilizando el botón "Adherir Servicio" podrá asociar un servicio a su Clave Fiscal. Esta es una<br>i: nueva opción más simple y rápida de utilizar. Tenga en cuenta que el mismo no es válido para: **ADHERIR SERVICIO** habilitar un servicio en representación de otra persona. Utilizando el botón "Nueva Relación" podrá generar nuevas autorizaciones para utilizar servicios. Las autorizaciones podrán ser para Ud. mismo o bien para autorizar a otras personas para Nueva Relación acceder a algún servicio en su nombre. Utilizando el botón "Consultar" podrá buscar las distintas relaciones existentes para su persona, CONSULTAR discriminados por Representantes (Personas que lo representan a Ud.) y Representados (Personas que Ud. representa). **1.4** A continuación aparecen los servicios disponibles para cargar.**Administrador de Relaciones** Bienvenido Usuario XXXXXXXXXXXX Actuando en representación de **XXXXXXXXXX** 

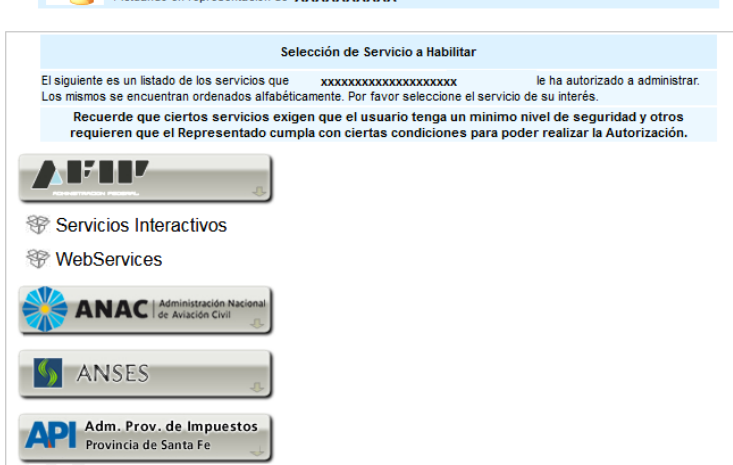

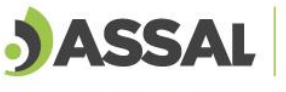

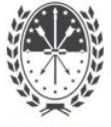

**1.5** Se debe seleccionar la opción "Agencia Santafesina de Seguridad Alimentaria".

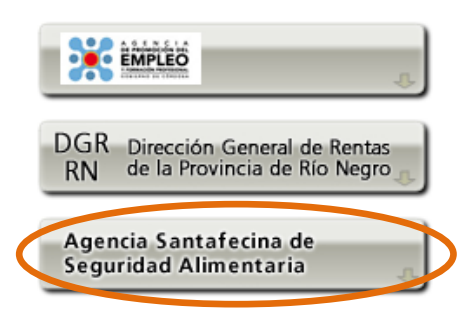

**1.6** Seleccionar la opción "Servicios Interactivos" > ASSAl WEB

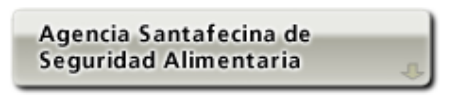

- Servicios Interactivos
	- **ASSAI WEB**
	- Tramitaciones Web de la Agencia Santafesina de Seguridad Alimentaria (ASSAI).
- **1.7** Se finaliza la vinculación confirmando la relación

#### **Administrador de Relaciones**

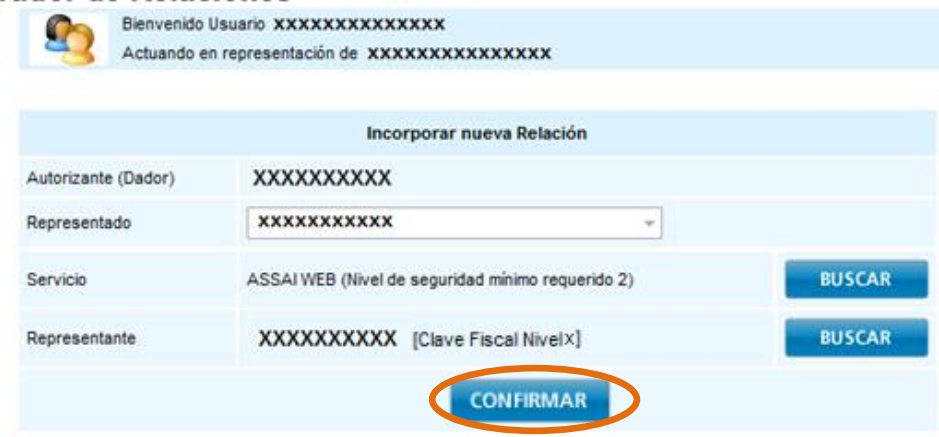

**1.8** Para ingresar al servicio ASSAl WEB se debe ingresar a la pagina de inico de AFIP (la cual se accede con usuario y contraseña) y se busca el servicio habilitado.

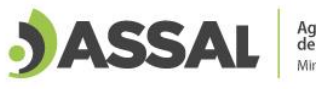

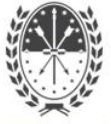

,,,,,,,,,,,,,,,,,,,,,,,,,,,,,,,, 11111111111111111

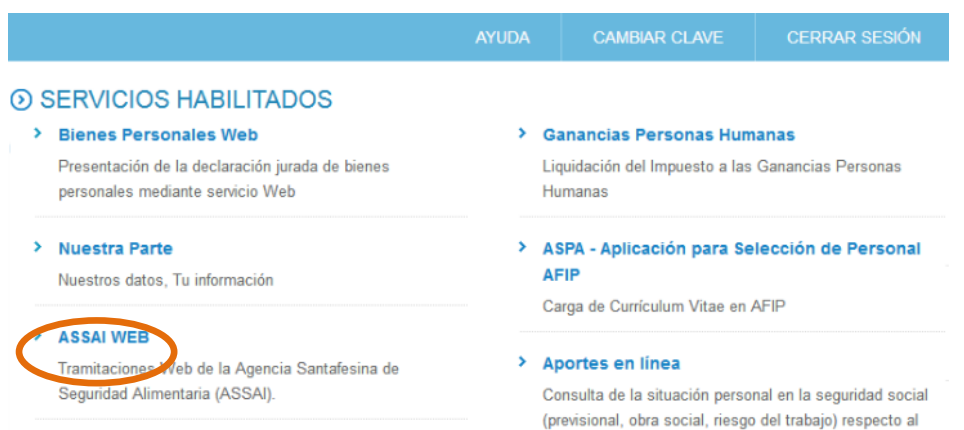

#### <span id="page-4-0"></span>**2. Agregar un representante mediante una Nueva Relación**

**2.1** Ingresar a "Administrador de Relaciones de Clave Fiscal".

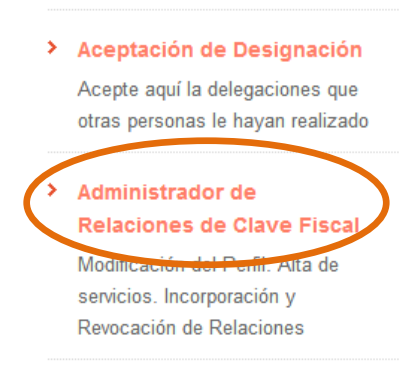

**2.2** Luego se debe seleccionar la opción "Nueva Relación".

### **Administrador de Relaciones**

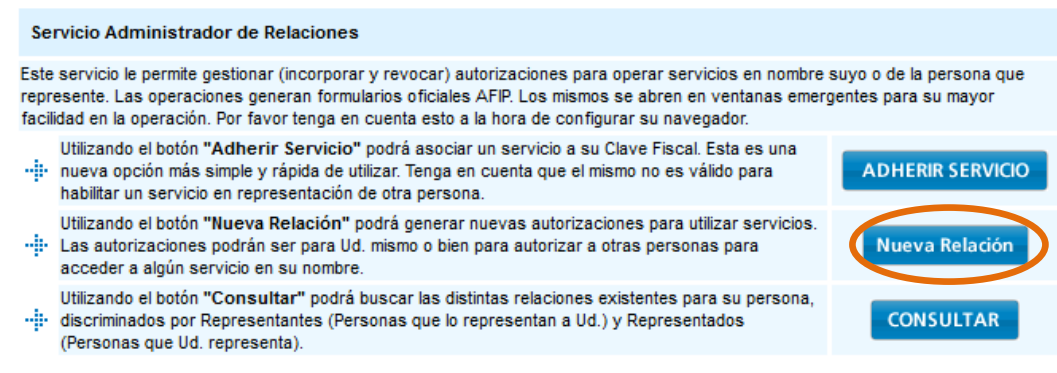

**2.3** A continuación presionamos el botón "Buscar".

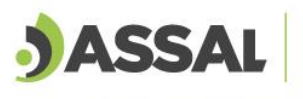

,,,,,,,,,,,,,,,,,,,,,,,,,,,,,,

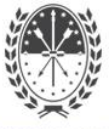

Bienvenido Usuario XXXXXXXXXXXXXX Actuando en representación de **XXXXXXXXXXXXXXX** 

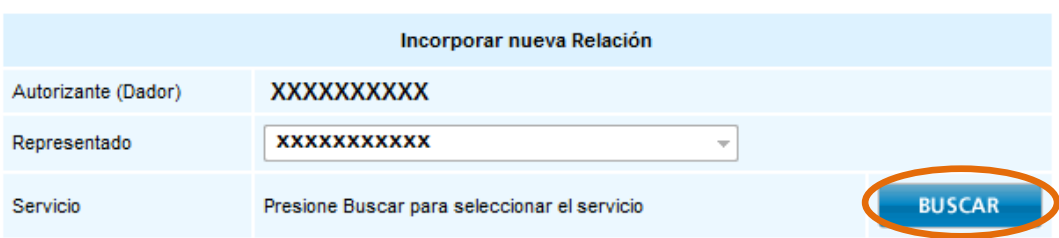

**2.4** Posteriormente se enlistan los servicios disponibles.

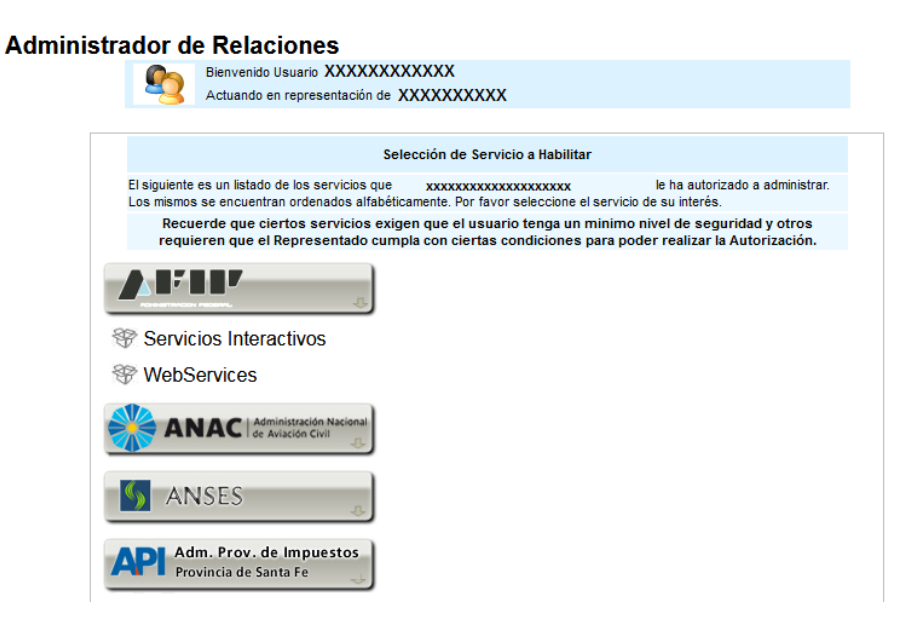

**2.5** Buscar la opción "Agencia Santafesina de Seguridad Alimentaria".

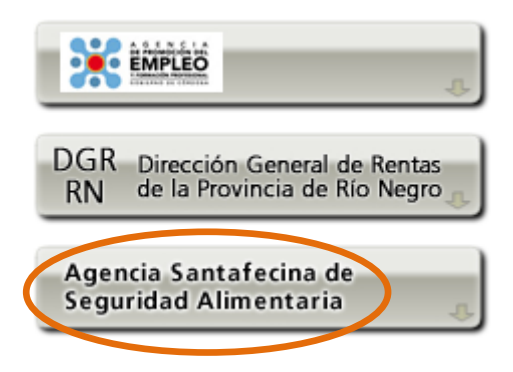

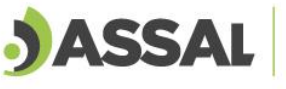

THEFT

 $1111111111$ 

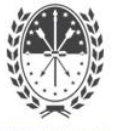

**2.6** Seleccionar la opción "Servicios Interactivos" > ASSAl WEB.

THEFT

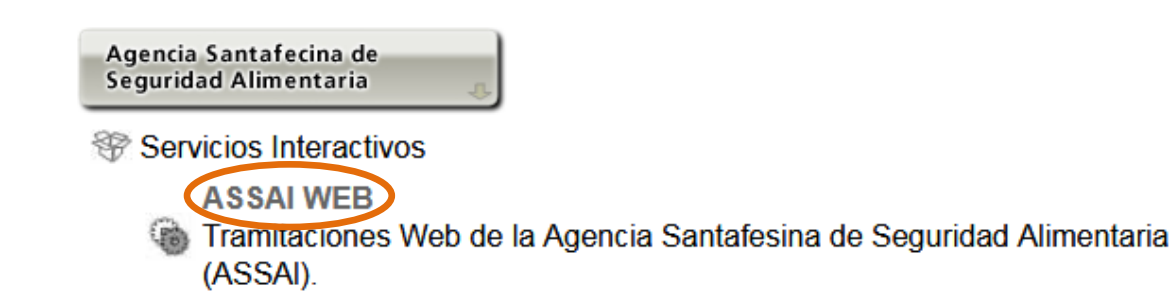

**2.7** En el siguiente paso se debe buscar el representante que se desea vincular presionando la opción "Buscar".

## **Administrador de Relaciones**

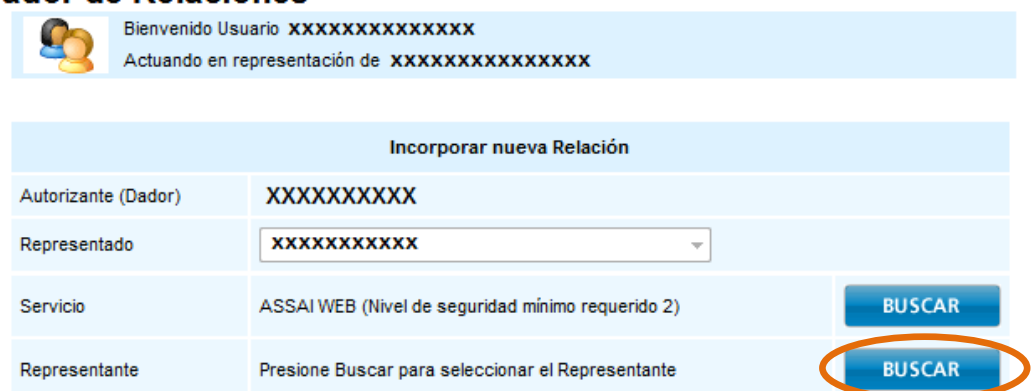

**2.8**En el siguiente casillero se coloca el CUIT/CUIL/CDI y selecciona el botón buscar.

#### **Administrador de Relaciones**

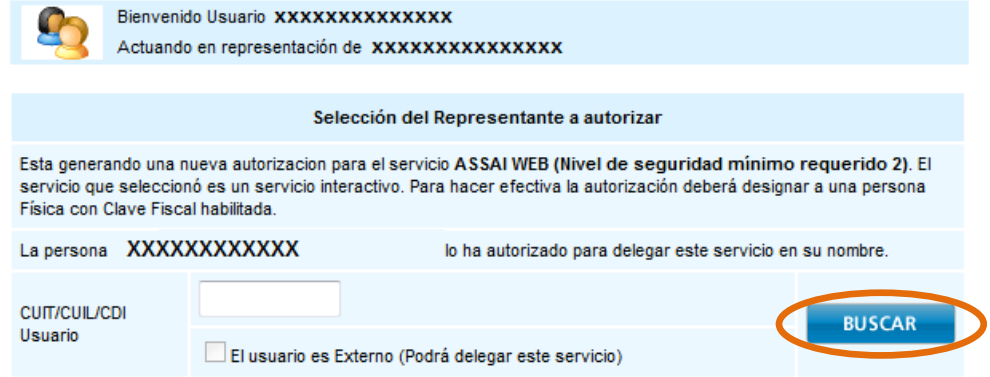

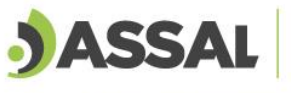

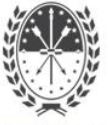

**2.9** Para Finalizar el proceso se debe confirmar la operación.

### **Administrador de Relaciones**

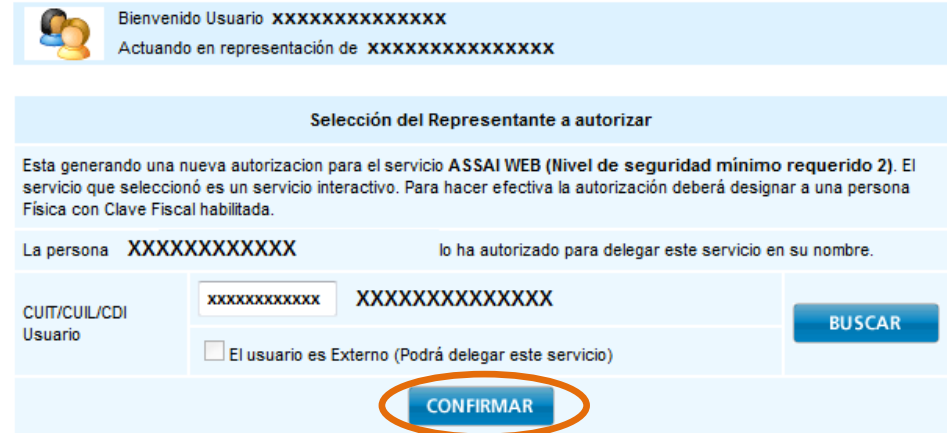

**2.10** Para ingresar al servicio ASSAl WEB se debe ingresar a la pagina de inico de AFIP (la cual se accede con usuario y contraseña) y se busca el servicio habilitado.

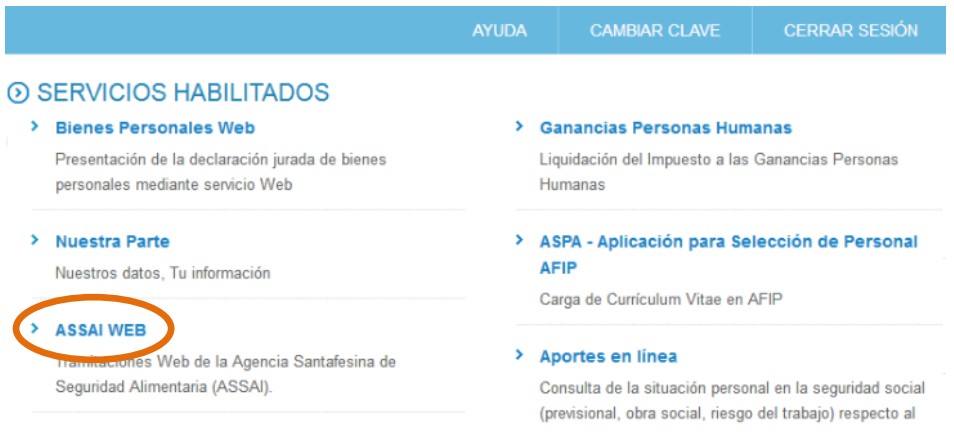